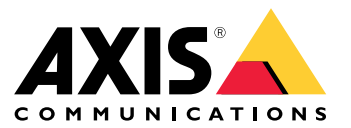

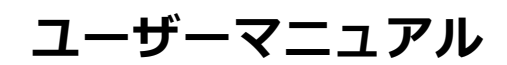

**目次**

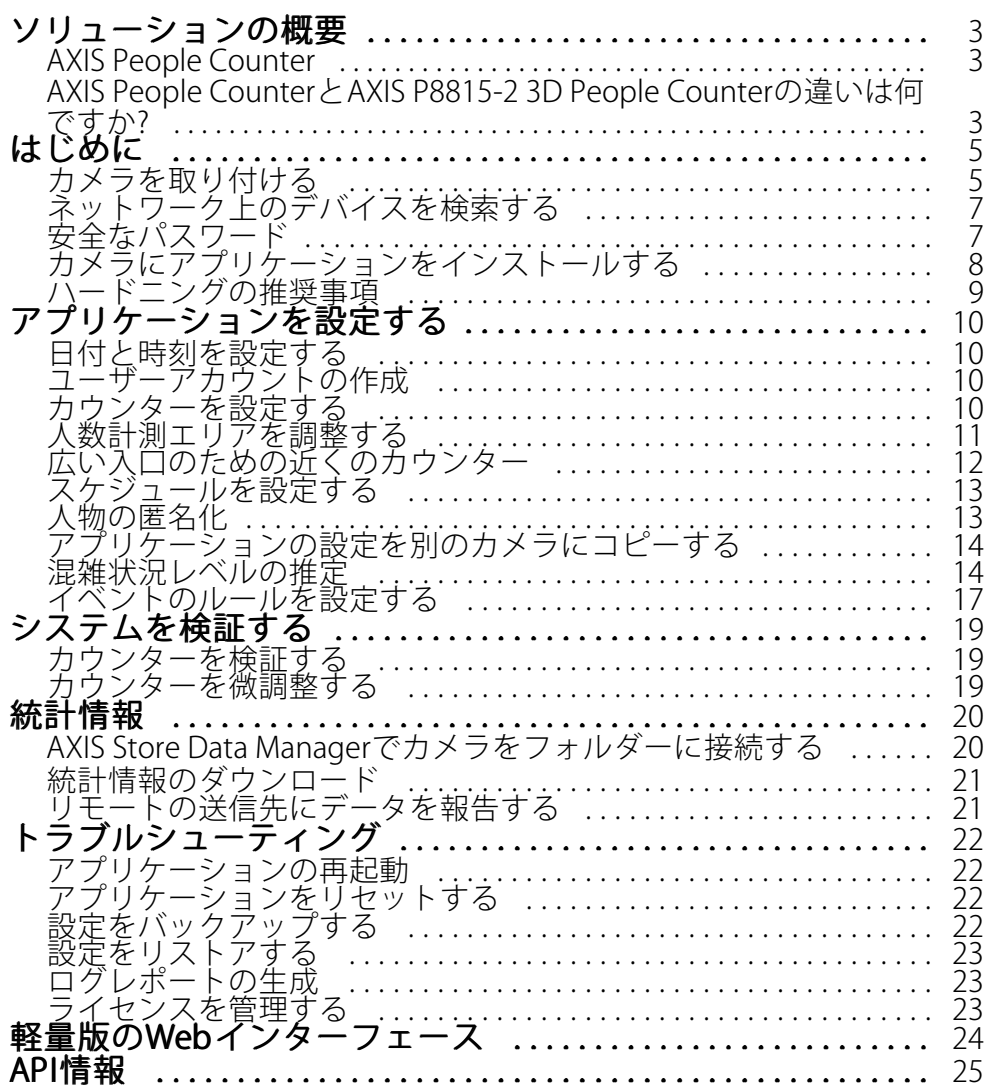

### <span id="page-2-0"></span>**ソリューションの概要**

**ソリューションの概要**

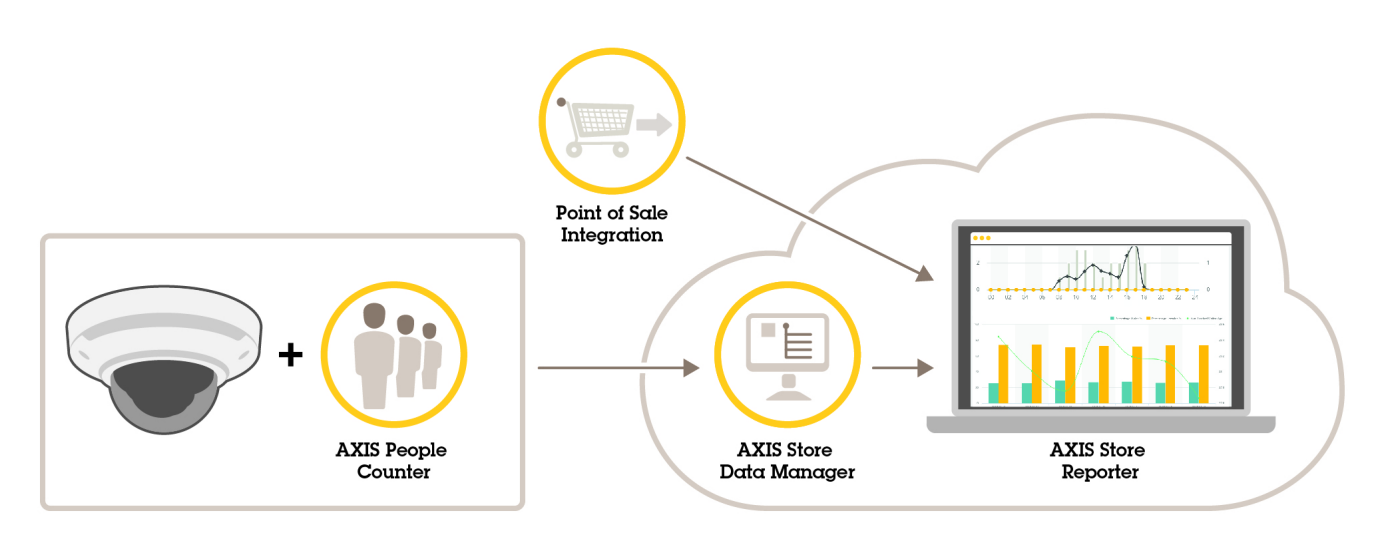

完全なシステムに必要なさまざまなデバイス、アプリケーション、およびツールの概要。

## **AXIS People Counter**

AXIS People Counterは、ネットワークカメラにインストールできる分析アプリケーションです。アプリケー ションを使用して、入り口を通過する人の数、通過する方向、および既定の間隔の間に複数の人が通過した場 合に数えることができます。また、この機能を使用して、現在エリアを占有している人の数と平均訪問時間 を推定することもできます。

アプリケーションはカメラに内蔵されているため、アプリケーションを実行するために専用のコンピューターは 必要ありません。AXIS People Counter は、店舗、図書館、ジムなど、あらゆる屋内環境に適しています。

#### 占有率の推定はどのように機能するのでしょうか。

アプリケーションを使用して、1つまたは複数の入口と出口のあるエリアの占有率を推定することができます。各 入口と出口には 、AXIS People Counterが設置されたネットワークカメラを装備する必要があります。複数のカメ ラがある場合は、各カメラはプライマリおよびセカンダリの構成でネットワークを経由し、互いに通信します。プ ライマリカメラは、継続的にセカンダリカメラからデータを取得し、ライブビューにデータを表示します。15分 ごとに、プライマリカメラが統計データをAXIS Store Data Managerに送信します。その結果、AXIS Store Data Managerから生成されるレポートで、最低15分の時間間隔でデータを示すことができます。

### **AXIS People CounterとAXIS P8815-2 3D People Counterの違いは何ですか?**

これらのアプリケーションは、人数計測に2つの異なるアルゴリズムを使用しており、それぞれ異なる環境 に適しています。

 AXIS People Counterは視野内を移動する物体を認識し、物体の全体的なサイズと動きを基にそれらを 人として識別します。AXIS People Counterは、片開きドアおよび両開きドアの入り口に対応し、ほ とんどのシナリオに適しています。

## **ソリューションの概要**

•

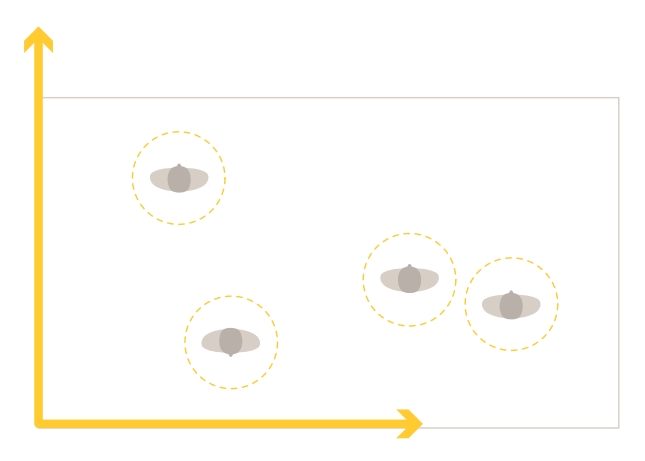

 AXIS P8815-2 3D People Counterは、物体の高さとサイズを測定するために人数計測エリア内の奥行きを 計算します。AXIS P8815-2 3D People Counterは、混雑した状況でのシナリオや、強い日差し、まぶし さ、影などの厳しい照明条件のシーンに適しています。

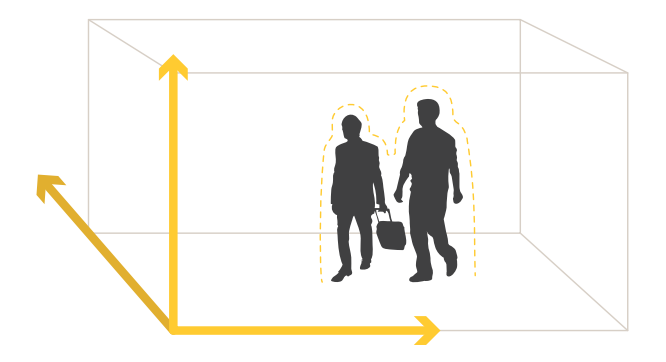

<span id="page-4-0"></span>**はじめに**

**はじめに**

### **カメラを取り付ける**

#### 注意

このアプリケーションは、成人の特徴を持つ物体をカウントするシナリオ向けに設計されています。対象の 正確な高さ制限は、カメラのモデル、カメラのレンズ、選択したカウンターの感度によって異なります。

カメラのインストールガイドの手順に加えて、アプリケーションを予測したように動作させるために従う必要が ある重要な手順があります。

- 最低の高さの270 cmに、カメラを設置することをお勧めします。
- 経験則では、カメラはカメラの設置高さと同じ広さの範囲をカバーします。特定のカメラモデルの詳細 については、AXIS People [Counterのカメラセレクター](https://www.axis.com/tools/camera-selector-for-analytics)を参照してください
- 設置後、カメラのズーム設定に応じてカバーするエリアを広げることができます。
- カメラが十分な高さに取り付けられている場合は、8 mの幅をカバーできます。複数のカウンターを使 用して、さらに広い入り口をカバーできます。
- カメラは、人が通過する箇所の真上に取り付ける必要があります。

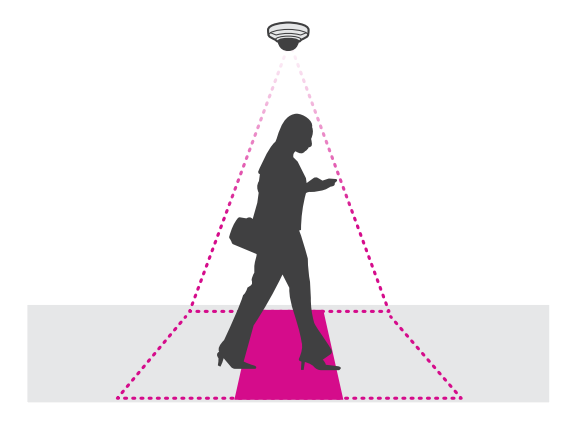

• カメラが天井に沿って真下を向いていることを確認します。

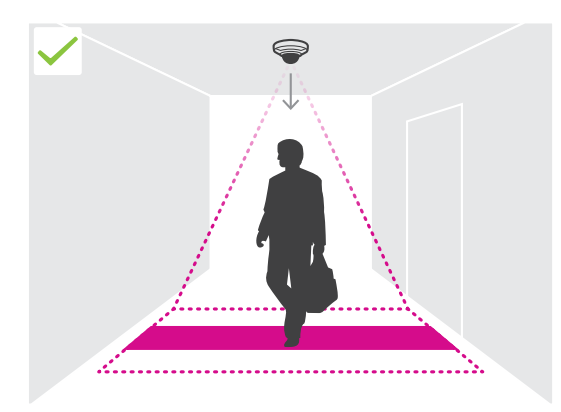

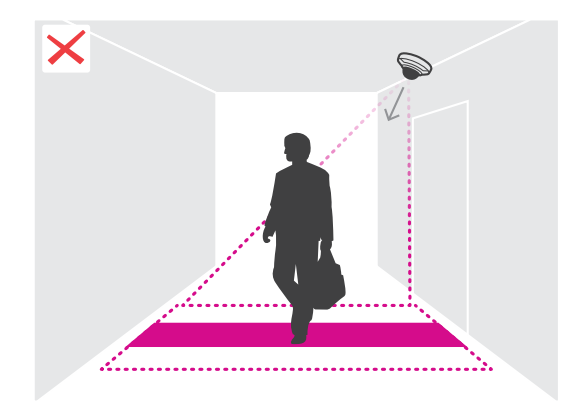

## **はじめに**

•

•

- • カメラを取り付ける前にアプリケーションをインストールした場合は、ライブビューに示さる人数計測 エリアを使用して、カメラの位置を決めることができます。人数計測エリアは、左から右に向かい、人 が通過する経路と垂直である必要があります。
- •現場に十分な白色光や赤外線照明があることを確認します。

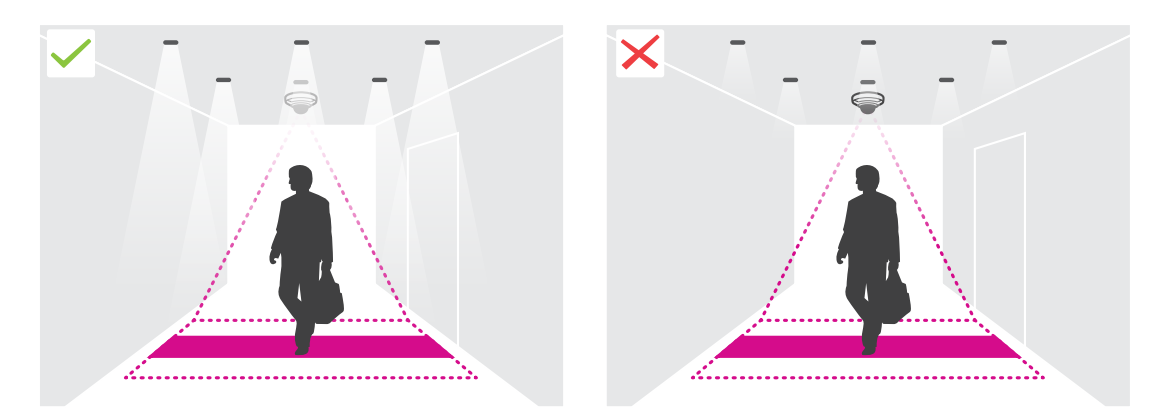

 人数計測エリア内に継続的に移動する物体がないことを確認します。たとえば、エスカレーターの上 にカメラを設置しないでください。

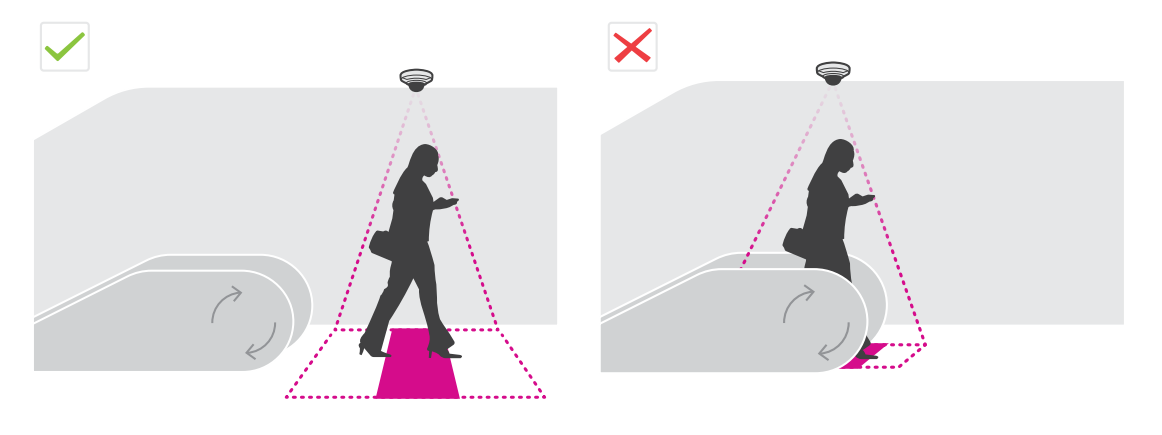

 人数計測エリア内に干渉する移動物体がないことを確認します。たとえば、ドアに近すぎる場所 にカメラを設置しないでください。

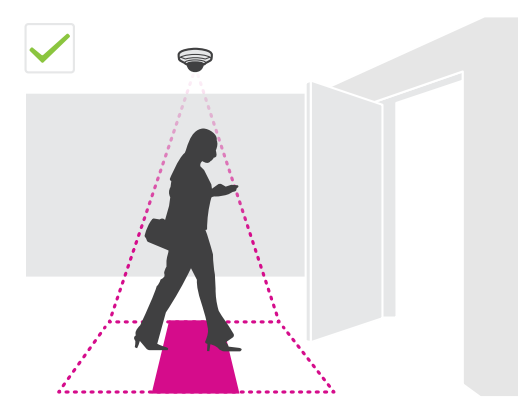

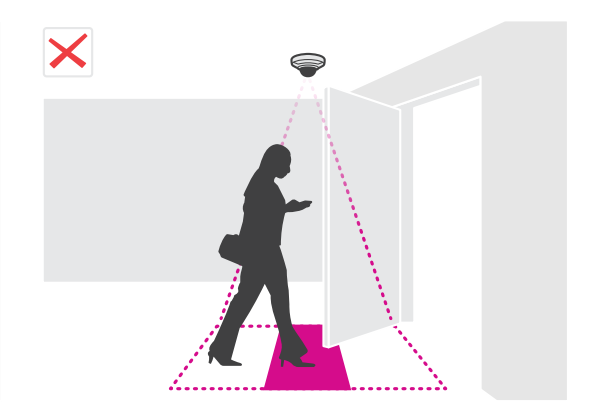

### <span id="page-6-0"></span>**はじめに**

•

• カメラビュー内に、日光などの非常に強い光やくっきりした影が入らないようにしてください。

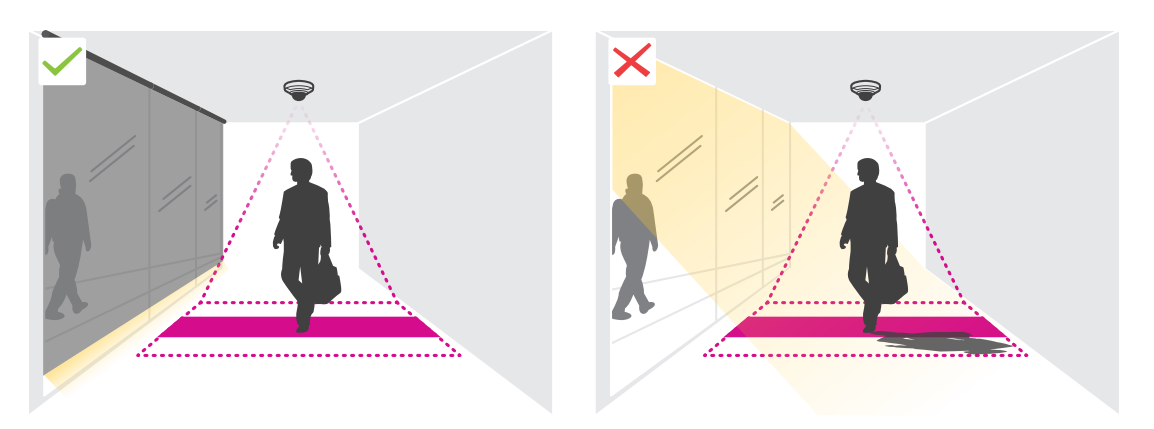

徘徊する人やわずかに揺らめく大きな物体が計測に干渉することがあります。

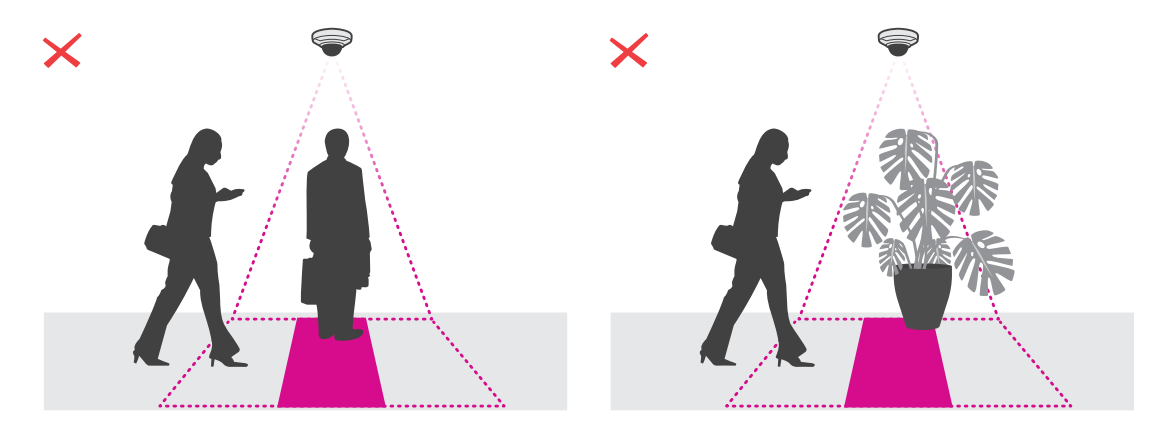

### **ネットワーク上のデバイスを検索する**

IPアドレスの検索や割り当てを行う方法の詳細については、*IPアドレスの割り当てとデバイスへのアクセス方法*を 参照してください。

#### **装置へのアクセス**

1. ブラウザーを開き、Axis装置のIPアドレスまたはホスト名を入力します。

本製品のIPアドレスが不明な場合は、AXIS IP UtilityまたはAXIS Device Managerを使用して、ネットワー ク上で装置を見つけます。

- 2. ユーザー名とパスワードを入力します。初めて装置にアクセスする場合は、rootパスワードを設定する必 要があります。 *[8](#page-7-0) [ページrootアカウントの新しいパスワードを設定する](#page-7-0)を*参照してください。
- 3. ブラウザーでライブビューページが開きます。

### **安全なパスワード**

重要

Axisデバイスは、最初に設定されたパスワードをネットワーク上で平文で送信します。最初のログイン後にデ バイスを保護するために、安全で暗号化されたHTTPS接続を設定してからパスワードを変更してください。

<span id="page-7-0"></span>デバイスのパスワードは主にデータおよびサービスを保護します。Axisデバイスは、さまざまなタイプのインス トールで使用される可能性があることから、パスワードポリシーを強制しません。

データを保護するために、次のことを強く推奨します。

- 8文字以上のパスワードを使用する (できればパスワード生成プログラムで作成する)。
- パスワードを公開しない。
- 一定の期間ごとにパスワードを変更する (少なくとも年に1回)。

#### **rootアカウントの新しいパスワードを設定する**

#### 重要

デフォルトの管理者ユーザー名はrootです。rootのパスワードを忘れた場合は、装置を工場出荷時の設定に リセットしてください。を参照してください。

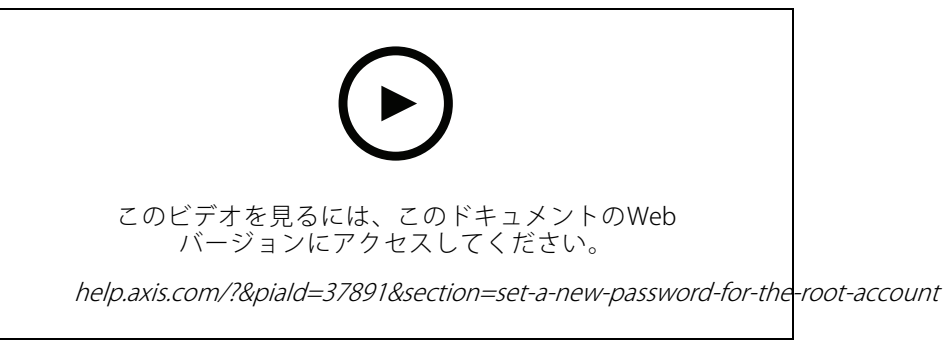

サポートのヒント: パスワードセキュリティ確認チェック

- 1. パスワードを入力します。安全なパスワードを設定する手順に従います。 フ[ページ安全なパスワード](#page-6-0) を参照してください。
- 2. パスワードを再入力して、スペルを確認します。
- 3. [Create login (ログインの作成)] をクリックします。これでパスワードが設定されました。

### **カメラにアプリケーションをインストールする**

#### 注

- • ライセンスは1台のカメラにのみ有効です。新しい登録キーなしで、別のカメラでそのライセンスをア クティブ化することはできません。
- カメラにアプリケーションをインストールするには、管理者権限が必要です。
- 1. ネットワークにカメラをインストールします。
- 2. ブラウザーでカメラのWebインターフェースに移動し、カメラのユーザーマニュアルを参照して ください。
- 3. [Apps (アプリ)] に移動します。
- 4. アプリケーションファイル (.eap) をカメラにアップロードします。
- 5. ライセンスをアクティブ化します。オンラインになっている場合は、ライセンスコードを入力します。 アプリケーションが自動的にライセンスをアクティブ化します。

### <span id="page-8-0"></span>**はじめに**

#### オフラインのときにライセンスをアクティブ化する方法

オフライン時にライセンスをアクティブ化するには、ライセンスキーが必要です。ライセンスキーがコンピュー ターに保存されていない場合は、以下の手順に従います。

- 1. www.axis.com/applicationsに移動します。
- 2. [License key registration (ライセンスキー登録)] に移動します。ライセンスコードとAxisデバイスの シリアル番号が必要です。
- 3. ライセンスキーファイルをコンピューターに保存し、アプリケーションに求められたときにその ファイルを選択します。

#### **アプリケーションの設定にアクセスする**

1. カメラのwebインターフェースで、[Apps (アプリ)] に移動し、アプリケーションを起動して、[Open (開く)] をクリックします。

### **ハードニングの推奨事項**

AXIS [OSハードニングガイド](https://help.axis.com/axis-os-hardening-guide)に記載されているハードニング手順に従うことをお勧めします。優先事項:

- [HTTPSを有効にする](https://help.axis.com/axis-os-hardening-guide#https-enabled)
- [強力なパスワードを使用する](https://help.axis.com/axis-os-hardening-guide#set-device-root-password)
- [操作のための専用クライアントユーザーアカウントを作成する](https://help.axis.com/axis-os-hardening-guide#create-a-video-client-account)
- [インターネットや他のネットワークへの露出を制限する](https://help.axis.com/axis-os-hardening-guide#limit-internet-exposure)

### <span id="page-9-0"></span>**アプリケーションを設定する**

**アプリケーションを設定する**

### **日付と時刻を設定する**

日付と時刻の設定は、長期にわたってカメラで正しい時間を維持し、正しい時間に統計情報を取得するために重 要です。カメラのWebインターフェースで日付と時刻を設定します。

- 1. カメラのWebインターフェースで、[System > Date and time (システム > 日付と時刻)] に移動します。
- 2. 日付と時刻の設定の詳細については、 ? をクリックしてください。

### **ユーザーアカウントの作成**

許可されていないスタッフが統計情報を表示できても、カウンターの設定は変更できないように、さまざまな 権限を持つユーザーアカウントを作成できます。

カメラのWebインターフェースでユーザーアカウントを作成します。

- 1. カメラのwebインターフェースで、[System > Users (システム > ユーザー)] に移動します。
- 2. ユーザーアカウントの詳細については、 ? をクリックしてください。

### **カウンターを設定する**

使用するカメラ向けにアプリケーションのキャリブレーションが行われているかどうかを確認するには、 AXIS People [Counterのカメラセレクター](https://www.axis.com/tools/camera-selector-for-analytics)ツールに移動します。

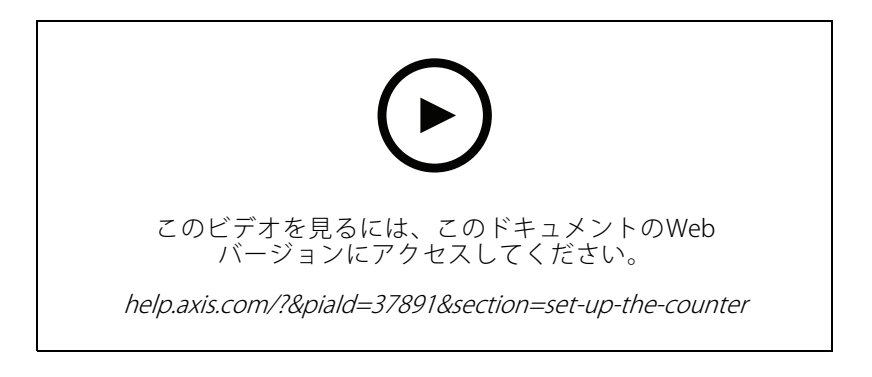

- 1. アプリケーションのWebインターフェースで、[Settings > General (設定 > 一般)] に移動します。
- 2. [Counter status (カウンターの状態)] が有効になっていることを確認します。
- 3. [Counter name (カウンター名)] にカメラや場所の名前を入力します。

たとえば、「Axis\_main\_entrance」などにします。すべてのカメラには一意の名前が必要です。

- 4. [Calibration mode (キャリブレーションモード)] を設定します。
	- 使用するカメラ向けにアプリケーションのキャリブレーションを行うには、[Height setting (高 さの設定)] を選択します。[Visual height (映像の高さ)] に、設置高さを入力します。

<span id="page-10-0"></span>**アプリケーションを設定する**

- アプリケーションのキャリブレーションが行われていない場合は、[**Manual setting (手動設定)**] を選択し、[**Setup (設定)**] をクリックします。カメラの下に人を配置し、1人だけが覆われるよ うに黄色のボックスのサイズを調整します。
- 5. ズームインが必要な場合は、次のいずれかの操作を行います。
	- [Digital zoom (デジタルズーム)] をオンにし、[Setup (設定)] をクリックします。
	- カメラに光学ズームがある場合は、カメラのWebインターフェースに移動してズームを調 整する必要があります。
- 6. ライブビューで通過する人物の方向に応じて、[Direction in (方向)] を [Up (上)] または [Down (下)] に設定します。
- 7. 人数計測エリアを調整するには、11ページ人数計測エリアを調整するを参照してください。

### **人数計測エリアを調整する**

注

カメラのモデルと設置高さにより、人数計測エリアを調整できる範囲が制限されます。

ライブビュー画像では、人数計測エリアは2本の青線と赤色のエリアで示されます。人数が計測される赤色のエ リアを人が通過する必要があります。

曲率の設定を使用して、人数計測エリアを人が普通に通過するように形状を変更します。曲率はできるだけ平角 に近くなるように保ちます。

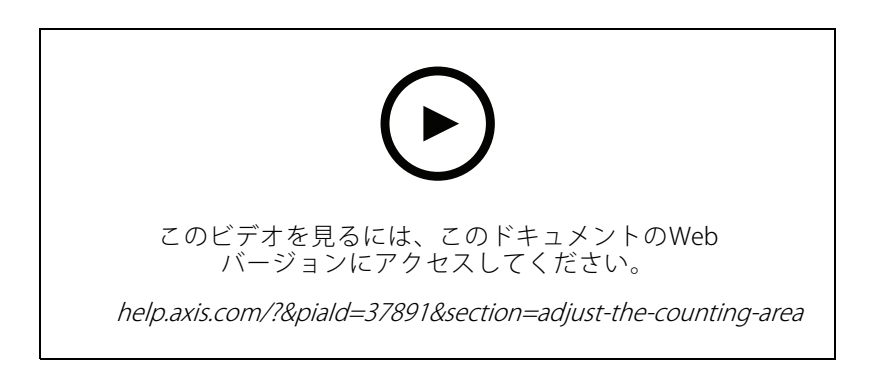

- 1. [Settings > Counting zone] (設定 > 人数計測ゾーン) に移動します。
- 2. 人数計測エリア全体を上または下に移動するには、[Line offset](ラインオフセット) スライダーを使用し ます。移動できる範囲は人数計測エリアのサイズによって異なります。
- 3. 人数計測エリアの高さを調整するには、[Counting zone height] (人数計測ゾーンの高さ) スライダー を使用します。
- 4.人数計測エリアの幅を調整するには、[**Counting zone width (人数計測ゾーンの幅**)] スライダーを使用し ます。調整できる範囲は、カメラの取り付け高さに依存します。
- 5. 湾曲した人数計測エリアを使用するには、[Curved line] (曲線) を選択し、[Radius] (半径) スライダーを使 用して半径を調整します。
- 6. 曲率の方向を変更するには、[Radius](半径) アイコンをクリックします。
- 7. 設定が完了したら [Submit] (送信) をクリック して、保存します。

### <span id="page-11-0"></span>**アプリケーションを設定する**

8. パフォーマンスを最大限に高めるためにカウンタを微調整する必要がある場合があります、詳細は[19](#page-18-0) *[ページ、システムを検証する](#page-18-0)をご*覧ください。

### **広い入口のための近くのカウンター**

#### 注意

この機能は、同じモデルのカメラでのみ使用できます。

複数のカウンターを使用して広い入り口をカバーする必要がある場合は、複数のカメラを設定することができま す。[**Neighbor counters (近くのカウンター)**] とも呼ばれます。入り口の幅全体をカバーするために必要なカメラ の数を計算するには *、AXIS People [Counterのカメラセレクター](https://www.axis.com/tools/camera-selector-for-analytics)*を使用します。

#### 注

プライマリカメラとセカンダリカメラを使用するこの設定は、[Settings > Occupancy data (設定 > 混雑 **状況)**] で設定されるプライマリおよびセカンダリと同じではありません。複数のカメラを使用して、広 い入り口や出口をカバーします。ただし、混雑状況アルゴリズムが機能するためには、プライマリお よびセカンダリが必要です。

プライマリカメラは、セカンダリカメラの以下の設定をオーバーライドします。

- 映像の高さ
- カウンターの感度
- デジタルズーム
- ネットワークおよび時間
- ラインオフセット
- 計測ゾーンの高さ
- 計測スケジュール

#### **近隣カウンターの構成**

- 1. カメラセレクターツールによって示された測定値に従って、カメラを並べて取り付けます。
- 2. プライマリカメラのアプリケーションのwebインターフェースに移動し、[**Settings > Advanced >** Neighbor counters (設定 <sup>&</sup>gt; 詳細設定 <sup>&</sup>gt; 近くのカウンター)] を選択します。
- 3. [Enable as primary (プライマリとして有効にする)] を選択します。
- 4. 接続するセカンダリカメラがある場合は、以下の手順に従います。
	- 4.1 セカンダリカメラに移動します。
	- 4.2 [Advanced > Neighbor counters (詳細設定 > 近くのカウンター)] に移動します。
	- 4.3 [Display connection key (接続キーの表示)] を選択します。
	- 4.4 [Copy connection key (接続キーをコピー)] をクリックします。
	- 4.5 プライマリカメラに戻ります。
	- 4.6 [Connection key (接続キー)] の下にテキストを貼り付けます。

注

セカンダリカメラを持っていない場合、[Connection key (接続キー)] フィールドは空のままにするこ とができます。

### <span id="page-12-0"></span>**アプリケーションを設定する**

#### 注

カメラがAXIS Store Data Managerにデータを送信するように設定されている場合は、プライマリカメラだけ が接続されていることを確認します。プライマリカメラは、1つのユニットとしてすべてのセカンダリカメ ラからデータを自動的にアップロードします。

- 5. [Submit (送信)] をクリックします。
- 6. すべてのカメラを接続したら、[Calibrate secondary position (セカンダリ位置のキャリブレーション)] に移動します。
- 7. 2台のカメラの中間点に、紙などの物体を配置します。物体はカメラのキャリブレーションの基準点とし て使用されるため、物体を正確に2台のカメラの中央に配置することが非常に重要です。
- 8. セカンダリカメラのビューを、プライマリカメラのビューの上にドラッグします。垂直オフセッ トを避けるようにします。

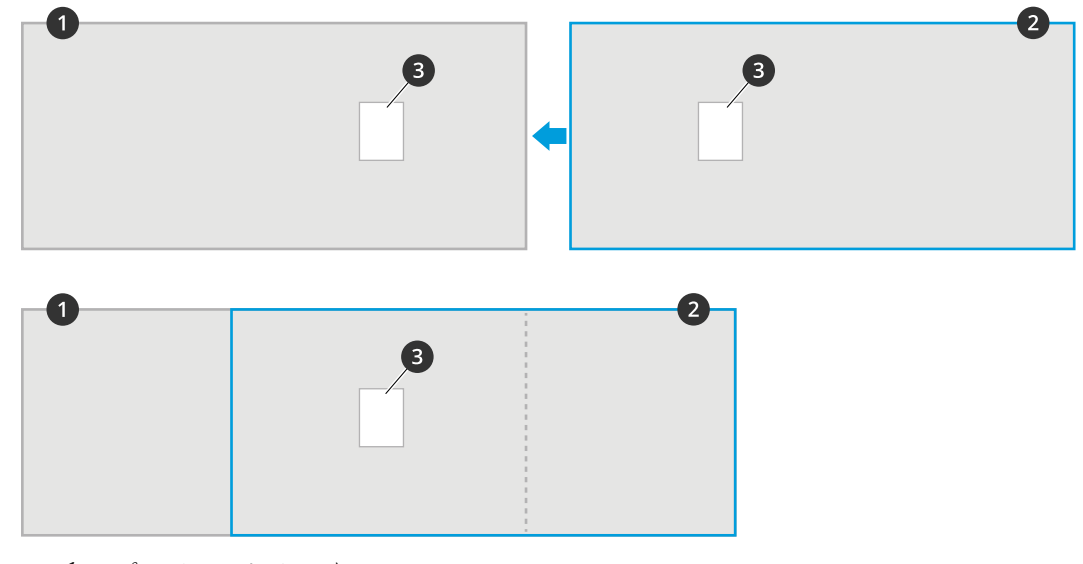

- 1 プライマリカメラビュー
- 2 セカンダリカメラビュー<br>3 参昭物体
- 参照物体
- 9.キャリブレーションが完了したら、プライマリカメラの [**Live view (ライブビュー)**] に移動し、すべて のセカンダリカメラを表示します。

セカンダリカメラからのビデオストリームがプライマリカメラに表示されない場合は、動作中のセカンダリカメ ラへの他の接続がないことを確認してください。

### **スケジュールを設定する**

暗くなると、人数計測機能が自動的に無効にされます。人数計測をさらに制限する場合は、スケジュール を設定することができます。

- 1. [Settings > Counting schedule] (設定 > 人数計測スケジュール) に移動します。
- 2. 開始時間と終了時間を調整するには、スライダーを動かします。週の曜日ごとの個別のスケジュールを設 定するには、[**Per day schedule (1日のスケジュール)**] を選択して、対応するスライダーを移動します。

#### 特定の曜日のアプリケーションをオフにする

スライダーの横にあるチェックボックスをオフにします。

### <span id="page-13-0"></span>**アプリケーションを設定する**

### **人物の匿名化**

このアプリケーションは、カメラから人物を識別できなくなるように設定できます。

#### 匿名化 (ソフト)

この機能は、カメラからのすべてのビデオストリームと画像をブロックします。ライブビューにはぼやけた画像 が表示され続けるため、何が起こっているかはわかりますが、人物を識別することはできません。

- 1. [Settings > Advanced > Anonymize (設定 > 詳細設定 > 匿名化)] に移動します。
- 2. [Anonymize soft (匿名化 (ソフト))] をクリックします。
- 3. 通常モードに戻すには、「Reset anonymization (匿名化のリセット)] をクリックします。これを行えるの は、管理者アカウントを持つユーザーだけです。

## **アプリケーションの設定を別のカメラにコピーする**

同じ店舗内の同じ設置高さの他のカメラなどに、アプリケーションの設定をコピーする場合は、コピー機能を使 用します。アプリケーションのライセンスやカメラの名前など、カメラ固有の設定は含まれません。

- 1. アプリケーションの設定をコピーするには、[Maintenance > Parameter backups] (メンテナンス > パラメーターのバックアップ) に移動します。
- 2. [Copy] (コピー) をクリックします。ファイルは、ブラウザーのダウンロードのデフォルトフォル ダーに保存されます。

### **混雑状況レベルの推定**

混雑状況レベルの推定とは、施設内に同時に何人の人がいるのかを推定する機能です。出入り口が1つだけの 場合も、出入り口が複数ある場合も、同様に機能します。出入り口が複数あるエリアでは、それぞれの出入 り口にAXIS People Counterをインストールしたカメラをを取り付ける必要があります。カメラを相互に接続 し、そのうちの1つに混雑状況の推定に関するプライマリの権限を割り当て、その他の装置にはセカンダリの権 限を割り当てます。混雑状況推定用プライマリカメラは、セカンダリカメラから継続的にデータを受信し、 **[Statistics (統計情報)]** タブにデータを表示します。

注

混雑状況の推定においてプライマリ装置とセカンダリ装置が果たす役割は、広範なエントランスエリア をカバーするためにカメラ同士を接続して人数を計測できる範囲を広げる際にプライマリ装置とセカ ンダリ装置が果たす役割とは異なります。詳細については、*[12ページ広い入口のための近くのカウン](#page-11-0)* [ター](#page-11-0) を参照してください。

いずれかのカメラがプライマリである必要があります。プライマリカメラはエリア全体を示し、エリア全体の混 雑状況と平均滞在時間を推定します。

- 1. [Settings > Occupancy data (設定 > 混雑状況)] に移動し、[Enable (有効)] を選択します。
- 2. プライマリカメラとセカンダリカメラに名前を付けます。
- 3. [Primary role (プライマリ権限)] を選択します。
- 4. [Occupancy name (混雑状況名)] を入力します。これは、AXIS Store Data Managerに表示される名前です。
- 5. 接続するセカンダリカメラがある場合は、以下の手順に従います。
	- 5.1 セカンダリカメラに移動します。
	- 5.2 [Display connection key (接続キーの表示)] を選択します。
	- 5.3 [Copy connection key (接続キーをコピー)] をクリックします。

### **アプリケーションを設定する**

5.4 プライマリカメラに戻ります。

- 5.5 [Connection key (接続キー)]の下にテキストを貼り付けます。
- 注

セカンダリカメラを持っていない場合、[Connection key (接続キー)] フィールドは空のままにするこ とができます。

- 6. [Submit (送信)] をクリックします。
- 7. [Full-day analysis (全日分析)] を選択します。15ページ全日分析を参照してください。
- 8. [**Occupancy mode (混雑状況モード)**] を選択します。*[17ページ\[naive](#page-16-0) occupancy mode] (純粋混雑 [状況モード\)に変更する](#page-16-0)* を参照してください。

#### **イン/アウトの方向を反転する**

同じセカンダリカメラで接続されている隣接する2部屋の混雑状況レベルを計算するには、いずれかのプライマリ カメラで [**Reverse In/Out direction (入出方向の反転)**] を選択する必要があります。この設定は、セカンダリカメ ラの [**Direction in (方向)**] の設定をオーバーライドしますが、この混雑状況エリアに対してのみです。これによっ て、最初の室から歩いて出る人は2つ目の部屋に歩いて入ると見なされるようになります。逆も同じです。

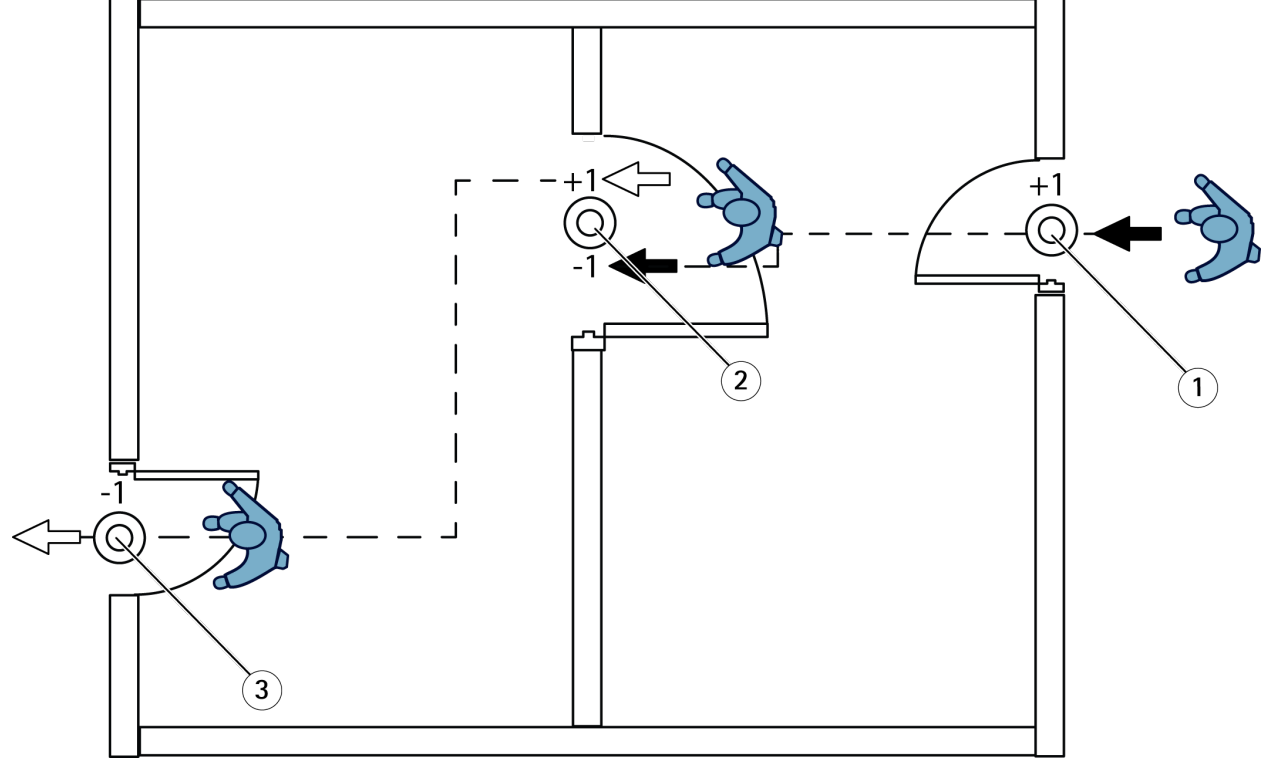

- 1 プライマリカメラ、部屋1
- 2 セカンダリカメラ
- 3 プライマリカメラ、部屋2

### **全日分析**

全日分析はデフォルトで選択されます。

### **アプリケーションを設定する**

全日分析では、日中に計算された混雑状況が閉店後に少し変更されます。これは、完全な1日分のデータが集め られると、その日のより詳細な情報が利用可能になり、アプリケーションがその日の混雑状況をより正確に 推定できるからです。混雑状況アプリケーションは、訪問者の流れを見ながら混雑状況エリアの開閉状態を 自動的に検知します。

そのため全日分析では、プライマリカメラは統計データを1日に1回だけAXIS Store Data Managerに送信します。

#### **スマートおよび純粋な混雑状況の各モードについて**

稼働率の推定は、スマートモードまたは純粋モードのいずれかで実行できます。この機能はスマートな混雑状 況モード向けに開発されていますが、往来や平均滞在時間が安定しない場所では、純粋な混雑状況もまだ付 加価値を提供します。

#### スマートな混雑状況モード

スマートな混雑状況では、アプリケーションが通行の頻度を分析して平均滞在時間を計算し、そのデータを使用 して1日を通して累積された人数計測エラーが除去されます。出力は、特定の時刻での推定される混雑状況と平均 滞在時間、および1日の終わりに補正された全日分析です。

#### 純粋な混雑状況モード

純粋な混雑状況モードを選択すると、アプリケーションは「入室者」から「退室者」を引いた人数を計測す ることで混雑状況を推定します。この推定はスマートな混雑状況モードほど高度ではなく、時間の経過と共 に混雑状況エラーが蓄積されます。人の流れが多い場合や、カウンターが適切に設定されていない場合にエ ラーは大きくなります。

この表に、往来の状況と平均滞在時間に基づいて、さまざまなシナリオで推奨される混雑状況モードを示します。

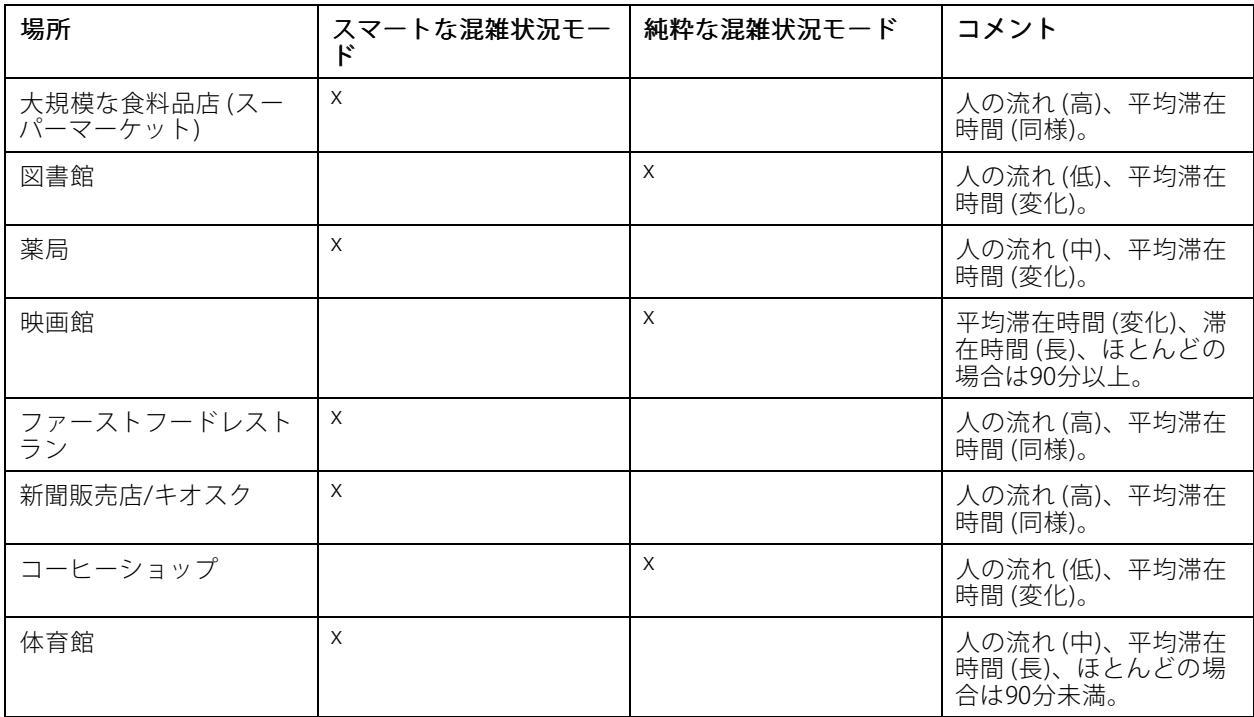

### <span id="page-16-0"></span>**アプリケーションを設定する**

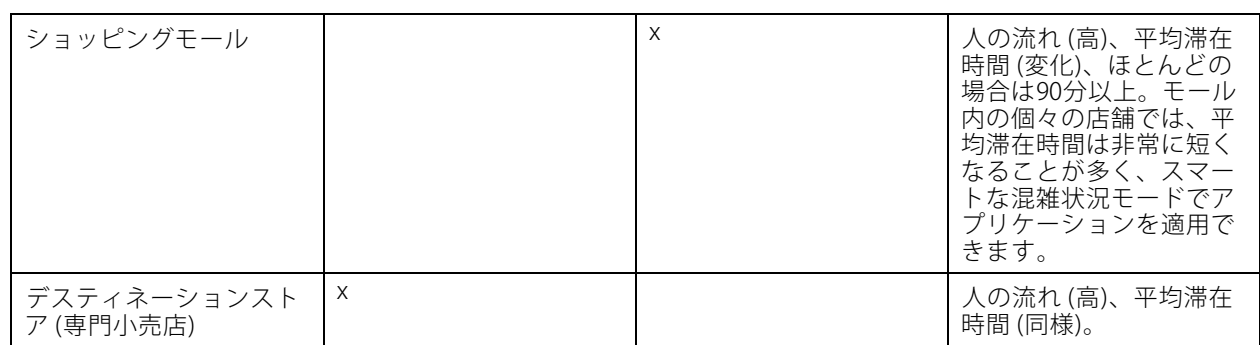

純粋な混雑状況モードを選択する場合は、カウンターのリセットをスケジュール設定することをお勧めします。 17ページ[naive occupancy mode] (純粋混雑状況モード)に変更するを参照してください。

#### **[naive occupancy mode] (純粋混雑状況モード)に変更する**

- 1. [Settings > Occupancy data (設定 > 混雑状況データ)] に移動します。
- 2. [Occupancy mode] (混雑状況モード) を [Naive] (純粋) に設定します。
- 3. [Reset occupancy] (混雑状況のリセット) スライダーを動かして、カウンターをリセットする時期 を選択します。

カウンターを自動的にリセットしない場合は、[Never reset occupancy] (混雑状況をリセットしない) と表示され るまでスライダーを右側に動かします。ライブビューでいつでもカウンターをリセットできます。

### **イベントのルールを設定する**

詳細については、ガイド「[イベントのルールの使用開始](https://help.axis.com/get-started-with-rules-for-events)」を参照してください。

#### **混雑状況レベルが制限を超えた場合に電子メールを送信する**

この例では、施設内の人数が制限を超えたときに電子メールを送信するためのルール設定方法を説明します。こ の例では、最大値は200です。

#### 混雑状況の上限の設定

- 1. アプリケーションで、[Settings > Occupancy data (設定 > 混雑状況データ)] を開きます。
- 2. [Enable stateful events (ステートフルイベントを有効にする)] を選択します。
- 3. 200を [Higher threshold (高い閾値)] に入力します。
- 4. [Submit (送信)] をクリックします。

#### ルールの作成

- 1. カメラのWebインターフェースで、[Events (イベント)] に移動してルールを追加します。
- 2. ルールの名前を入力します。
- 3. [Application (アプリケーション)] の条件のリストで、[Occupancy -High (混雑状況-最大)] を選択します。
- 4. [Notifications (通知)] のアクションのリストで、[Send notification to email (電子メールに通知を送 **る)**] を選択し、リストから送信先を選択します。

新しい送信先を作成するには、[Recipients (送信先)] に移動します。

### **アプリケーションを設定する**

- 5. メールの件名とメッセージを入力します。
- 6. [Save (保存)] をクリックします。

#### **テールゲーティングのイベントをトリガーする**

この例では、4秒以内に同じ方向へ複数の人がカウンターを通過した場合に、イベントをトリガーさせる方 法を説明しています。

- 1. [Settings > Tailgating detection] (設定 > Tailgating detection) に移動します。
- 2. スライダーをドラッグして、カウント間で許容される最短時間を調整します。
	- -入室: 4
	- -退室: 4
	- 入室または退室: 4
- 3. 必要な場合は、[Ignore counts made same second] (同じ瞬間に行われたカウントを無視) を選択します。
- 4. カメラのWebインターフェースで、[Events (イベント)]に移動します。
- 5. ルールを作成し、条件 [Application (アプリケーション)] を使用します。

#### **誰かが間違った方向へ通過した場合にイベントをトリガーする**

この例では、誰かが間違った方向へカウンタを通過した場合にイベントをトリガーする方法を説明します。

- 1. [Settings > Direction detection] (設定 > 方向検知)に移動します。
- 2. カメラのWebインターフェースで、[Events (イベント)] に移動します。
- 3. ルールを作成し、条件 [Application (アプリケーション)] を使用します。

#### <span id="page-18-0"></span>**システムを検証する**

#### **システムを検証する**

注

システムを検証する前に、推奨事項に従ってカメラを取り付けたことを確認してください。 [5](#page-4-0) [ページカメ](#page-4-0) [ラを取り付ける](#page-4-0) を参照してください。

建物内のすべてのカメラを設置および設定したら、精度を検証し、システムを微調整することをお勧めします。 これによって、精度が高くなったり、カウンターの問題が明らかになったりする可能性があります。

概要を確認するには、[**Statistics (統計情報)**] に移動し、2~3日さかのぼって計測データを調べます。入室と退室の 人数の差が5%未満の場合は、システムが正しく設定されていると考えられます。

差がそれより大きい場合は、19ページカウンターを検証する の手順に従ってください 。

### **カウンターを検証する**

- 1. [Live view] (ライブビュー)に移動します。
- 2. [Test accuracy] (テスト精度) をクリックします。
- 3. [Hide] (非表示) をクリックして、自動カウンターを非表示にします。
- 4. **[Start] (開始)**をクリックし、キーボードの上向き矢印と下向き矢印を押して、手動で100以上の通行をカ ウントします。[In] (イン) と [Out] (アウト) をクリックすることもできます。
- 5. 最初からやり直す必要がある場合は、[Reset] (リセット)をクリックします。
- 6. 完了したら、[Result] (結果) をクリックします。
- 7. 精度表をチェックします。通常の状況では、全体の精度のパーセンテージは95 %以上である必要が あります。

カウンターの精度に満足できない場合は、19ページカウンターを微調整する を参照してください。

### **カウンターを微調整する**

- 1. [5](#page-4-0)[ページカメラを取り付ける](#page-4-0)の手順に従ってカメラが取り付けられていることを確認します。
- 2. [Settings > General (設定 > 一般)] に移動します。
- 3. [Counter sensitivity] (カウンターの感度) スライダーに移動するか、[Setup] (設定) をクリックし (カウン ターが手動モードで実行されている場合)、次のいずれかの操作を行います。
	- カウンターの計測値が実態と比べてが多すぎる場合は、カウンターの感度を約20単位下げる か、黄色のボックスのサイズを少し大きくします。
	- カウンターの計測値が実態と比べてが少なすぎる場合は、カウンターの感度を約20単位上げる か、黄色のボックスのサイズを少し小さくします。
- 4. 19ページカウンターを検証する を参照して、再度、精度を検証してください。

#### <span id="page-19-0"></span>**統計情報**

#### **統計情報**

カウンターからの統計情報には、以下のようにいくつかの使用方法があります。

- • アプリケーションのWebインターフェースで、組み込みのグラフにリアルタイムの計測データを表 示します。
- 統計情報ページから、日および週のビューで組み込みのグラフを表示します。データはリアルタ イムで更新されます。

データは最大90日間、カメラで使用でき、15分ごとに更新されます。データは、15分間の出入りのカウ ントを表す15分ビンに保存されます。

- オープンAPIを使用して、データをダウンロードします。VAPIX*®*[ライブラリ](https://www.axis.com/vapix-library/)を参照してください。
- AXIS Store Data Managerを使用します。これは、すべての装置から収集されたデータを一元的に保存 および管理するための中心点として機能するソフトウェアパッケージです。20ページAXIS Store Data *Managerでカメラをフォルダーに接続するを*参照してください。
- AXIS Store Reporterを使用します。これは、履歴データを管理および監視するための統計情報のWebベー スのソリューションです。
- 統計情報をコンピューターにダウンロードします(*[21ページ統計情報のダウンロード](#page-20-0)*を参照)。

### **AXIS Store Data Managerでカメラをフォルダーに接続する**

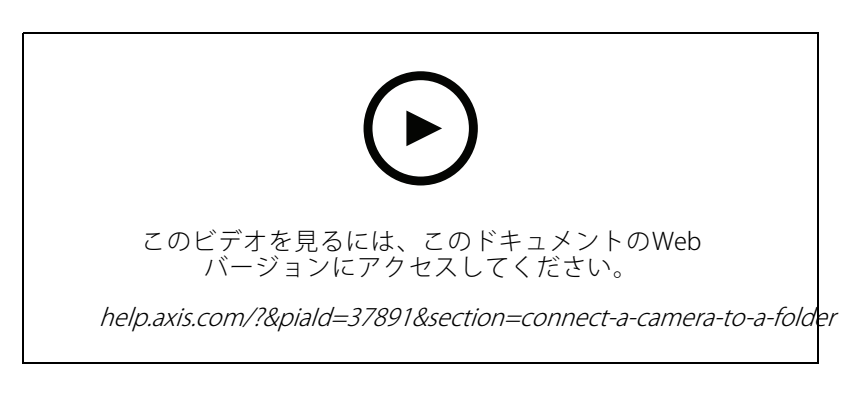

この操作を行うには、カメラにアプリケーションがインストールされている必要があります。

- 1. AXIS Store Data Managerで、[Sources (ソース)] に移動し、接続先のフォルダーの [Folder connection identifier (フォルダー接続ID)] と [Folder connection password (フォルダー接続パスワード)] を取 得します。
- 2. カメラのWebインターフェースで、[Settings > Apps (設定 > アプリ)] に移動し、アプリケーションの Webインターフェースを開きます。
- 3. アプリケーションのWebインターフェースで、[Settings > Reporting (設定 > レポート)] に移動します。
- 4. サーバーへのデータのプッシュを有効にするには、[Enabled (有効)] を選択します。
- 5. AXIS Store Data ManagerのWebアドレスを入力します (https://[subdomain].asdm.axis.com/datamanagerなど。[subdomain] は一意の名前に置 き換えます)。

#### <span id="page-20-0"></span>**統計情報**

- 6. [Folder connection identifier (フォルダー接続ID)] と [Folder connection password (フォルダー接続パ スワード)] を入力します。
- 7. 接続をテストするには、[Run test (テストの実行)] をクリックします。
- 8. [Submit (送信)] をクリックします。

### **統計情報のダウンロード**

- 1. [Statistics > Download statistics (統計情報 > 統計情報のダウンロード)] に移動します。
- 2. ファイル形式を選択します。
	- -.xml、.csv、または.json形式を選択した場合は、時間間隔も選択できます。
	- ファイル形式.cntは独自のバイナリ形式で、互換性の理由により使用可能です。
- 3. カレンダーで日付を選択します。データはブラウザーの新しいタブに表示されます。
- 4. データをコンピューターのローカルファイルとして保存する場合は、右クリックして [S**ave as (名前を付 けて保存)]** を選択します。ファイルはデフォルトのダウンロードフォルダーに保存されます。

使用可能なデータをすべてダウンロードする場合は、ファイル形式の横にある [Download all (すべてダウン ロード)] をクリックします。

### **リモートの送信先にデータを報告する**

装置がリモートの送信先に15分ごとにデータをプッシュするようにするには、次の手順に従います。

1. [Settings (設定)] に移動し、装置に名前が付いていることを確認します。

この名前は、レポートがどの装置からのものかを識別するのに役立ちます。

- 2. [Settings > Reporting > Push reporting (設定 > レポート > レポートをプッシュする)] に移動し、 [Enable (有効にする)]) を選択します。
- 3. [URL] フィールドにサーバーのアドレス (https://example.com/serverなど) を入力します。
- 4. 必要に応じて、トークンを入力して、装置が [API key (APIキー)] フィールドのサーバーに対して自身を 認証できるようにします。
- 5. [Run test (テストの実行)] をクリックします。 接続が成功した場合は、緑のチェックマークで示されます。
- 6. [Submit (送信)] をクリックします。

## <span id="page-21-0"></span>**トラブルシューティング**

## **トラブルシューティング**

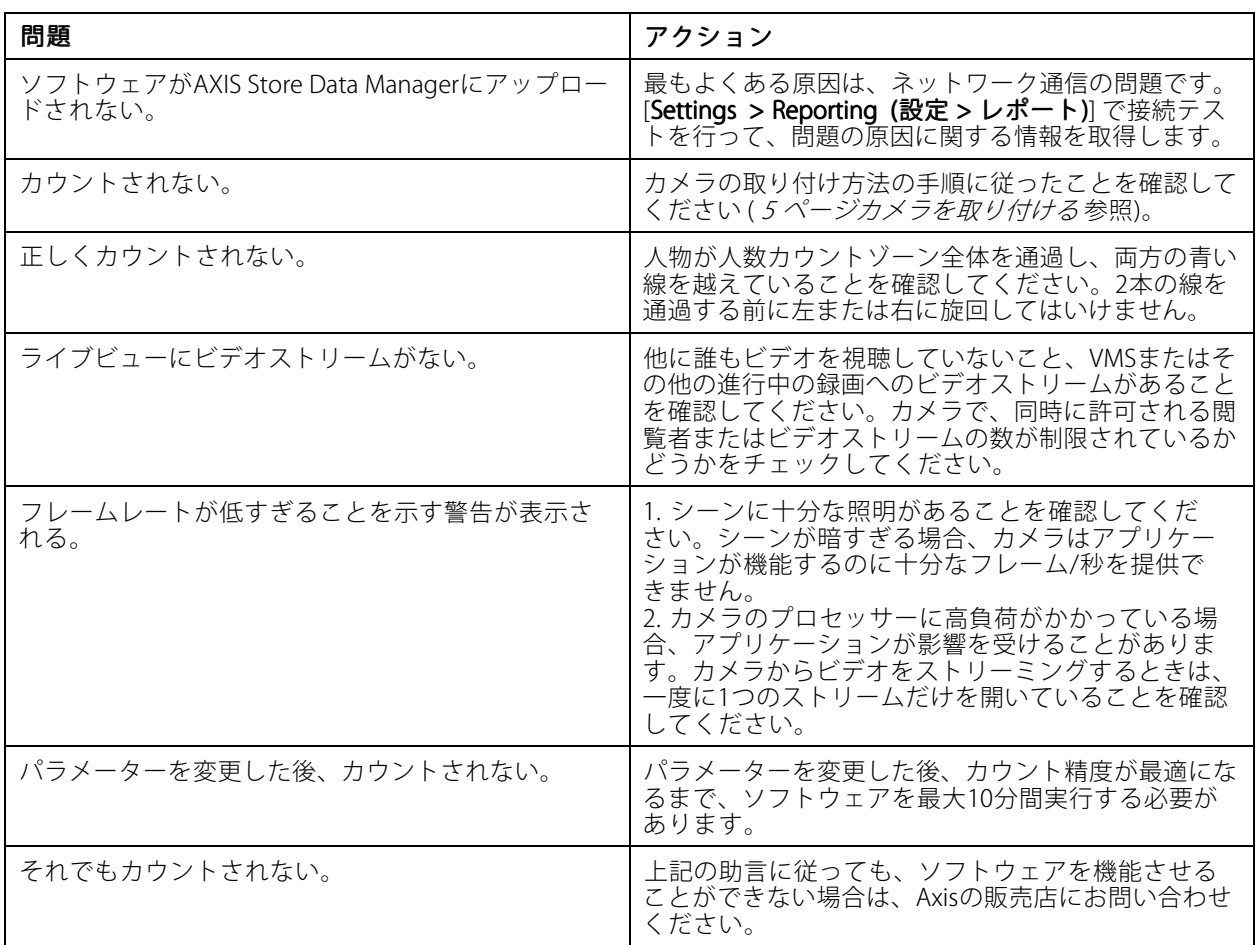

## **アプリケーションの再起動**

計測が不正確な場合、またはWebインターフェースが異常に遅い場合は、実行中のサービスを再起動してみ るか、または装置を再起動することができます。

装置を再起動するには、[Maintenance > Restart (メンテナンス > 再起動)] に移動します。

### **アプリケーションをリセットする**

[Maintenance > Reset (メンテナンス > リセット)] に移動し、次のいずれかの操作を行います。

- カメラからすべての計測データをクリアするには、[Clear data (データのクリア)] をクリックします。
- •• アプリケーションの設定をデフォルトにリストアするには、[Restore settings (設定のリストア)]をク リックします。

## <span id="page-22-0"></span>**トラブルシューティング**

### **設定をバックアップする**

- 1. アプリケーションの設定をバックアップするには、[**Maintenance > Parameter backups (メンテナンス >** パラメーターのバックアップ)] に移動します。
- 2. [Backup (バックアップ)] をクリックします。ファイルは、ブラウザーのダウンロードのデフォルト フォルダーに保存されます。

### **設定をリストアする**

- 1. [Maintenance > Parameter backups (メンテナンス > パラメーターのバックアップ)] に移動します。
- 2. 以前に保存したバックアップファイルを選択し、[Restore (リストア)] をクリックします。

## **ログレポートの生成**

装置に何らかの問題がある場合は、ログレポートを生成することができます。

- 1. [Maintenance > Logs (メンテナンス > ログ)] に移動します。
- 2. [Generate logs (ログの生成)] をクリックします。
- 3. ファイルは、コンピューターのデフォルトのダウンロードフォルダーに保存されます。
- 4. サポートが必要な問題を送信するときに、ログレポートを添付します。

## **ライセンスを管理する**

[Maintenance > Registration (メンテナンス > 登録)] に移動します。

- ライセンスを登録するには、[**Registration page (登録ページ)**]をクリックします。
- 本製品からライセンスを削除する場合は、[**Clear registration (登録のクリア)**] をクリックします。
- 更新されたライセンスがある場合は、[**Renew license (ライセンスの更新)**] をクリックします。

### <span id="page-23-0"></span>**軽量版のWebインターフェース**

## **軽量版のWebインターフェース**

Webインターフェースの軽量バージョンが、URL http://<servername>/people-counter/lite/index.htmlにありま す。たとえば、これらのページを使用して、AXIS Camera StationやMilestoneのXProtect Smart Clientなどのシステ ムに、アプリケーションを埋め込むことができます

以下の4つのページを利用できます。

- http://<servername>/local/tvpc/lite/day.html: このページには、**[Statistics] (統計情報)** ページに表示され るものと同じ1日のプロットが表示されます。
- http://<servername>/local/tvpc/lite/week.html: このページには、**[Statistics] (統計情報)** ページに表示さ れるものと同じ週のプロットが表示されます。
- http://<servername>/local/tvpc/lite/count.html: 当日の生のカウント数が表示されるページです。
- • http://<servername>/local/tvpc/lite/liveview.html: 人数計測エリアと重ねて生のカウント数とビデオスト リームが表示される、ライブビューページのスリムバージョンです。

http://<servername>/local/tvpc/lite/liveview.html?cleanのように、上記のURLに「?clean」を追加すると、ページの 一番下のメニューを無効にすることができます。また、http://<servername>/local/tvpc/cn/lite/liveview.htmlのよ うに「lite」の前に言語タグを追加して、これらのページを他の言語で表示することもできます。

<span id="page-24-0"></span>**API情報**

## **API情報**

AXIS People CounterのAPIドキュメントは、*VAPIX®[ライブラリ](https://www.axis.com/vapix-library/subjects/t10102231/section/t10128199/display) の* [**Applications(アプリケーション) > People counting apps API (人数計測 アプリケーション API)**]にあります。

ユーザーマニュアル AXIS People Counter © Axis Communications AB, 2017 - 2024

バー ジ ョ ン M16.2 日付: 2024年4月 製 品 番 号 T10098452